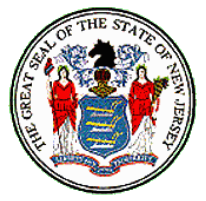

*State of New Jersey Department of Labor & Workforce Development Division of Workers' Compensation*

## **MEMORANDUM**

December 21, 2015

To: e-Filing Attorneys, Judges and district office staff From: COURTS on-line project team Subject: COURTS on-line E-Orders Procedures

The Division is pleased to announce the most recent upgrade to our COURTS on-line system, *E-orders*. E-orders will allow all e-filing attorneys, judicial and district office staff to create orders from within COURTS on-line. E-orders will still need to be printed and signed by all parties, as with any other order, and cannot be submitted electronically to the division.

If you have any questions or feedback regarding E-Orders, please feel free to contact us at (609) 292-2556 or you can e-mail us a[t courts@dol.nj.gov.](mailto:courts@dol.nj.gov)

Thank you for your continued support of this program.

## **COURTS on-line E-Order Procedures**

With this recent eOrders upgrade, all e-filing attorneys, judicial and district office staff will have a new Menu item called *E-Orders*.

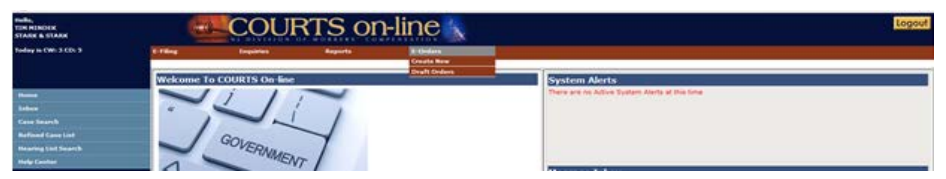

- *Create New* will allow you to create a brand new Order form for a case
- *Draft Orders* will allow you to search for a previously saved order. From here, you can open up the last saved version and continue making modifications to the document.

There are 4 different types of Orders being offered at this time:

- Judgment/Order Approving Settlement
- Section 20 Dismissal
- Order for Dismissal (case dismissal)

• General/Misc Order (can be used for any general order): User can select from a variety of standard General Orders from a drop-down or select the Miscellaneous Order and then type in a customize name.

All the Orders will allow you to automatically attach certain standardized attachments when the document is printed:

- Order for Child Support
- Medicare Addendum
- Case Exhibit List

The Orders will also have space for you to enter additional information (up to 3500 characters). This information, if entered, will be printed in an Addendum page.

Keep in mind that the basic workflows for creating any of the above 4 Order types are essentially the same.

The following step-by-step example describes the Judgment/Order Approving Settlement flow. This particular case selected has an active Lien and related cases.

## **A. HOW TO CREATE A NEW JUDGMENT/ORDER APPROVING SETTLEMENT:**

1. Select **Create New**. Enter in the CP # of the case. Hit **Search**.

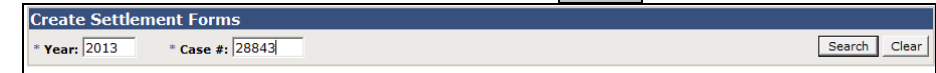

The next screen will allow you to select the Order type and the name of the respondent/carrier that will appear in the Case Caption section of the form. The page will also alert you to the existence of a lien and whether there are any existing saved documents for this case.

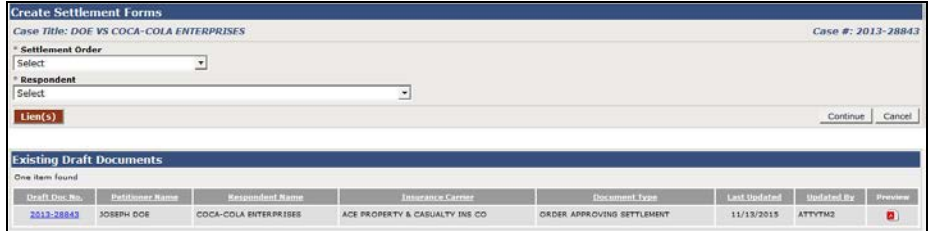

2. Select **Judgment/Order Approving Settlement** from the drop-down list of Order Types.

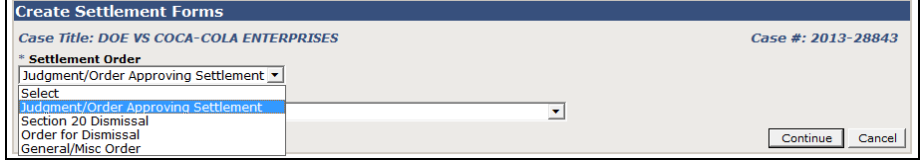

- 3. Next, select the Respondent/Carrier combination from the drop-down.
	- a. *Note* if you are a petitioner attorney or a Judge, all the respondent parties will appear in this dropdown. If you are a respondent attorney, only the respondent-carrier you represent will appear for selection.

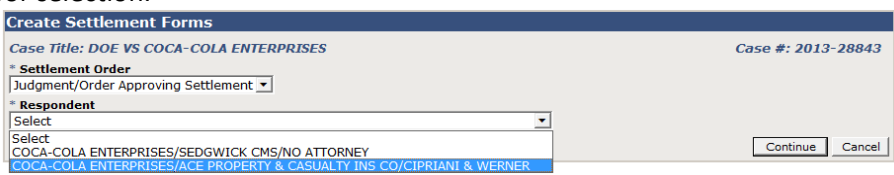

4. For your convenience, a **button** will be displayed whenever there is an active lien on the case. Clicking on the button will display the lien details, in a pop-up window, as shown below. If there is no lien button displayed, that implies there is no lien on the case:

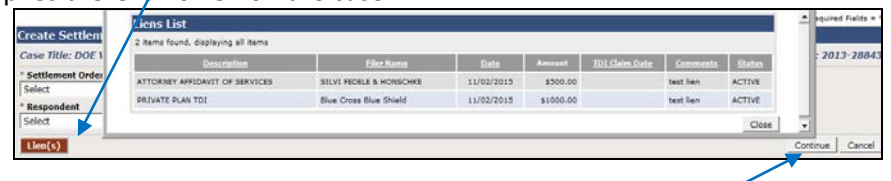

- 5. Click the **Continue** button at the bottom right hand corner to proceed after closing out the lien pop-up window.
- 6. The next set of screens will be the data entry input screens. The flow for completing the form is broken down in sections (each under its own tab).
	- a. Please note that you can save the form and print it during any stage of completion. You can even bypass data entry altogether and go to the Print tab to simply print an empty form with the just the case caption pre-filled.
	- b. The data entry screens are laid out in a tabbed format, with each tab capturing certain information. To Save the data that your entered, you need to simply hit the Save button at the bottom of each page, or the next tab at the top.
- 7. The first Tab is the **CAPTION** tab. It displays the latest party information from the case.

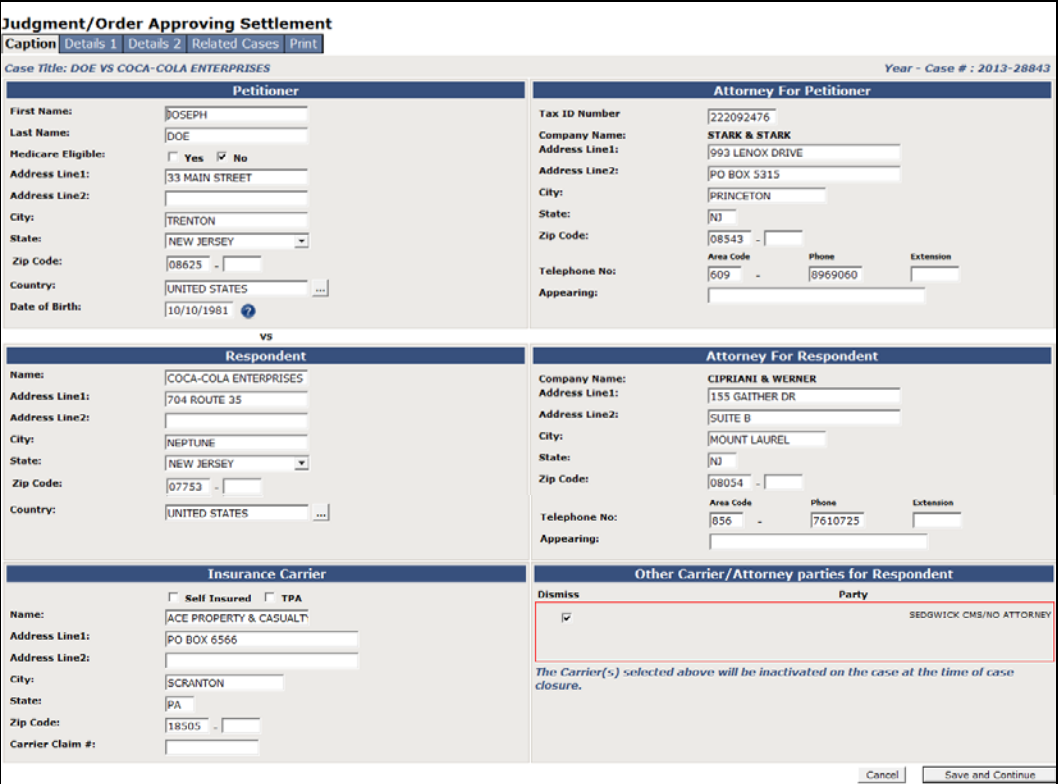

- a. If any of the data needs to be changed/corrected, you can overwrite the information on the form (with the following two exceptions)
	- Petitioner Attorney Company Name
	- Respondent Attorney Company Name

Please note that any changes to the Petitioner or Respondent information will be identified with a yellow shading on the section header on the *printed* form. This will alert the judge that a change has been made (this shading will also prompt our clerical staff to make the necessary corrections to the data in the system). See the example below:

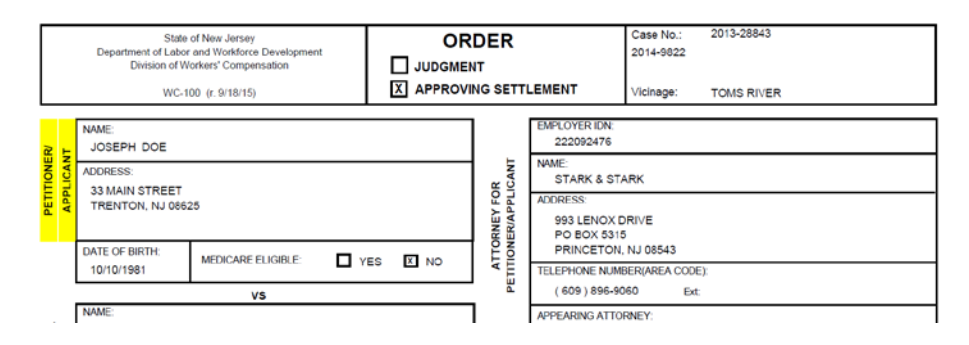

b. Please note that if you selected the ORAS/Judgment or Section 20 forms, a section called "**Other Carrier/Attorney parties for the Respondent**" will be displayed when there are multiple carriers for this Respondent.

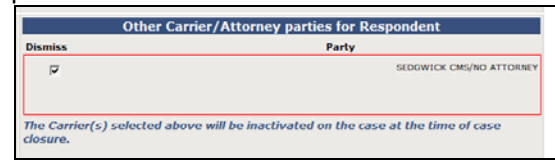

Many times, these other carriers have been named on the case in error. We are giving you the opportunity to request inactivation of these parties directly on the primary Order without the need to submit additional Orders dismissing them from the case. Simply place a check next to the party name if you want the party inactivated.

c. Hit **Save & Continue** at the bottom of the form when you are done reviewing and/or making changes to the party information. You can also hit the next tab at the top of the form **Details 1** and that will Save the data.

At this point you have a couple of options:

- You can leave the flow. The document will be saved to your Drafts List. You can return to it at any point in the future.
- You can print the form in its latest saved state (hit the **Print** tab)
- ..or you can continue completing the rest of the form
- 8. If you choose to continue data entering the form, you will now be on the **Details 1** tab
	- a. There are no required fields, but if you do enter in a date or a monetary amount, it must be in the proper format.
	- b. Date of Accident will be pre-filled. If it is changed, the field will be shaded on the printed form.

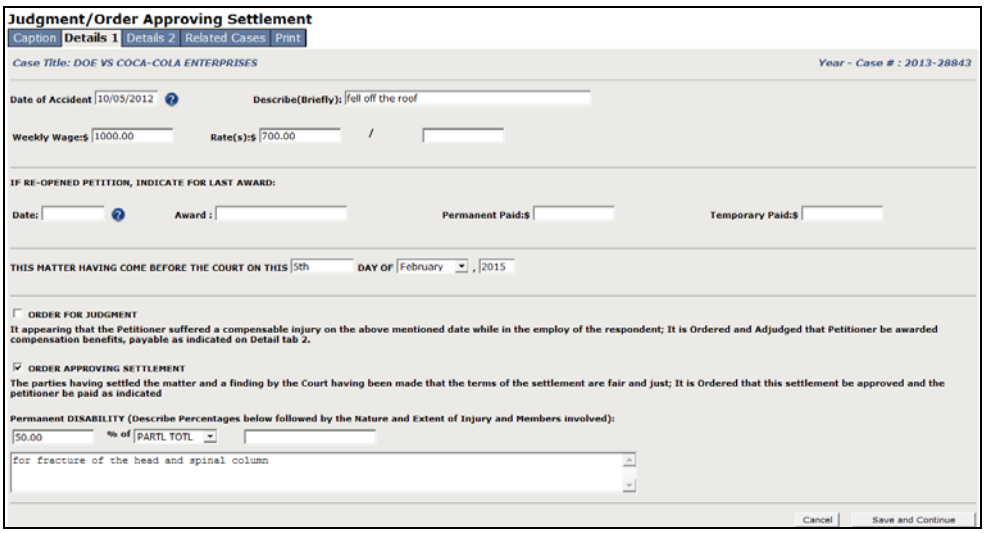

c. Hit **Save & Continue** at the bototm of the page when you are done entering information on this tab. You can also hit the next tab at the top of the form **Details 2** and that will Save the data.

At this point you have a couple of options:

- You can leave the flow. The document will be saved to your Drafts List. You can return to it at any point in the future.
- You can print the form in its latest saved state (hit the **Print** tab)
- ..or you can continue completing the rest of the form
- 9. You will now be on the **Details 2** tab
	- a. There are no required fields, but if you do enter in a monetary amount, it must be in proper numerical format
	- b. You can ask the system to verify your math by hitting the **Check Calculations** button. (can only be used if all the fields are completed - weeks, rate & total due)
	- c. Text entered into the Addendum section will be automatically printed on a separate Addendum page. This extra page will accommodate 3500 characters.
	- d. The Judge's Name will default to the assigned judge, but you can select another name from the dropdown.
	- e. The Allowances section will allow you to add rows as needed.
	- f. A lien indicator button will be displayed at the very bottom of the page on cases that have an active Lien.

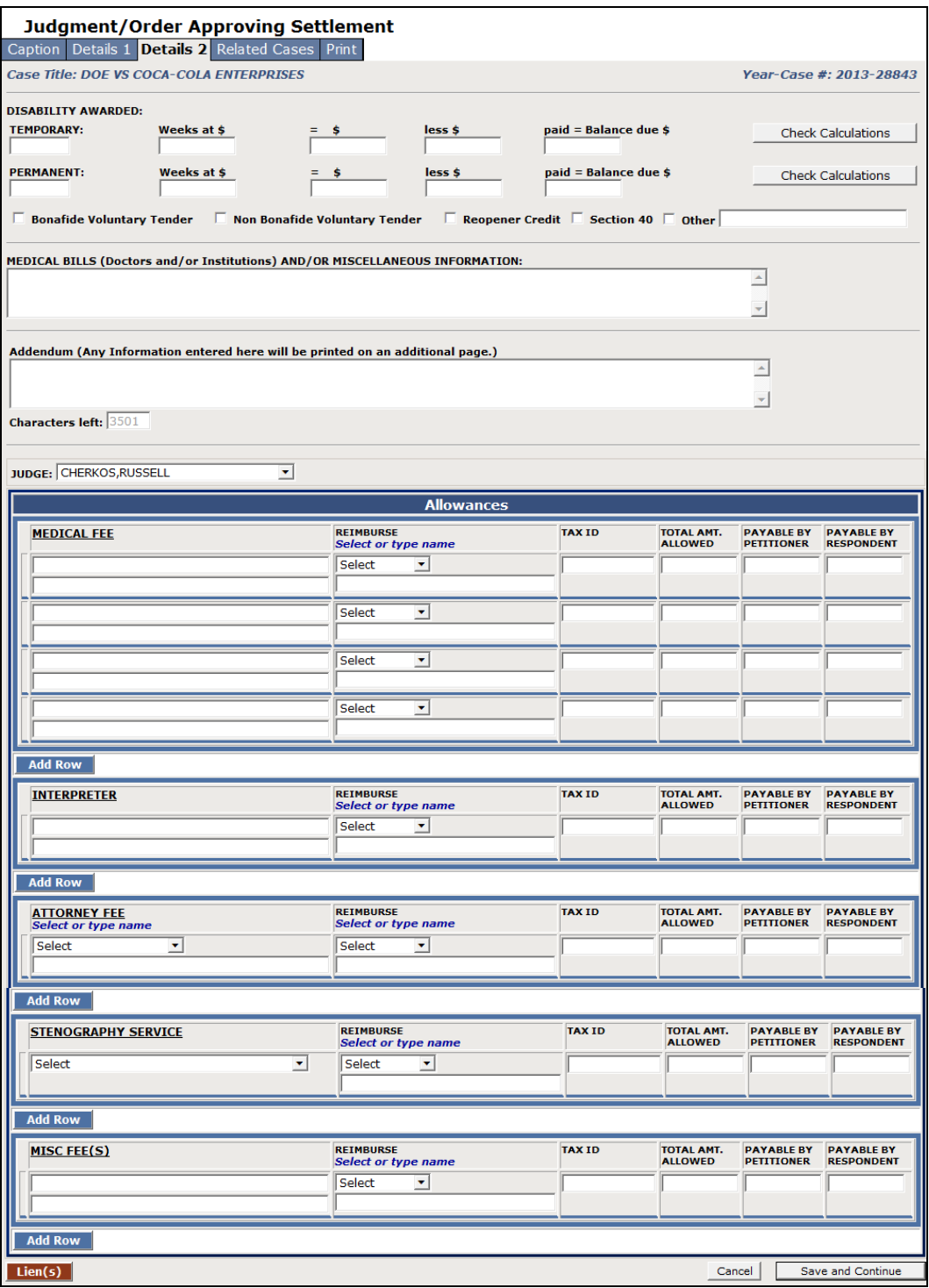

g. Hit **Save & Continue** at the bottom of the form when you are done entering information on this tab. You can also hit the next tab at the top of the form **Related Cases** and that will also Save the data.

At this point you have a couple of options:

- You can leave the flow. The document will be saved to your Drafts List. You can return to it at any point in the future.
- You can continue to the final step where you can select other related cases (if you are consolidating this decision). This "**Related Cases**" tab (as shown below) will only appear if there is another related case in active status.

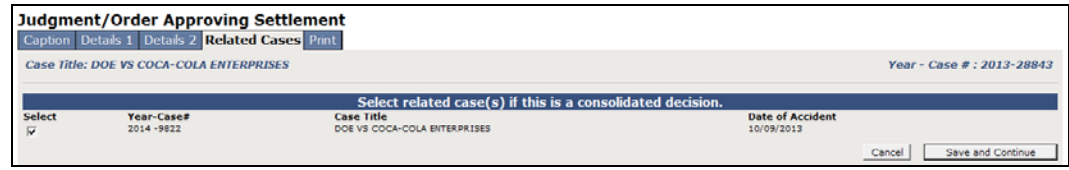

- ..or you can print the form in its latest saved state (hit the **Print** tab)
- 10. **PRINT**: The last step in the process is printing the form. For all forms, we are giving you the option of attaching the following standard attachments: **Order for Child Support, Medicare Addendum, Case Exhibit List**
	- a. You can check or uncheck the selection boxes as appropriate. These standard attachments will come prefilled with case/party information at the very top.
	- b. Hit the **Print Preview** button. This will display the document as a PDF. You can Print it or choose to Save it to your local computer.

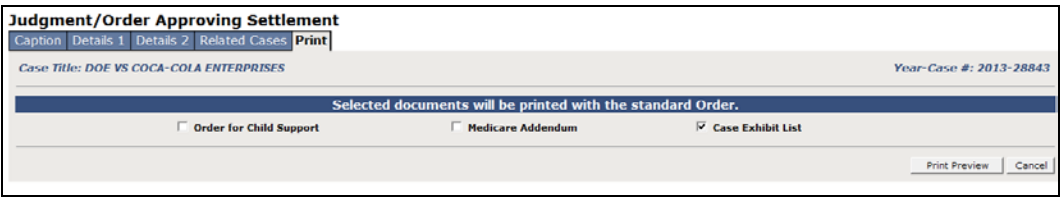

## **B. HOW TO SEARCH FOR A PREVIOUSLY SAVED DRAFT ORDER:**

1. From the *Orders* menu at the top, Select **Draft Orders**.

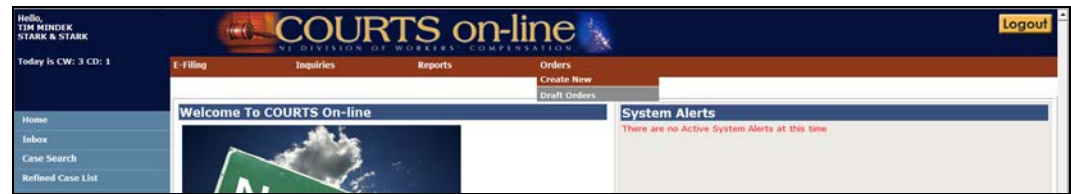

2. The **Filter Draft Orders** screen comes up, as shown below:

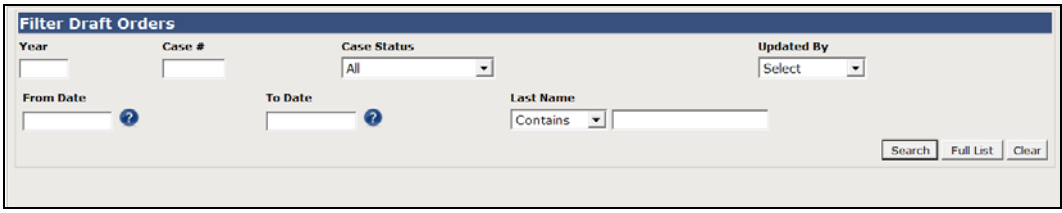

- a. You have a variety of different ways to refine your search. You can search for a specific document or a group of documents. If you are an attorney, you can also search for all the documents last edited by your or an individual in your firm. Note: If you are a judge, you will have access to just those documents for cases that are assigned to you or that have been last updated by you.
- b. If you want to see all of the documents, simply click on the **Full List** button and all saved documents will be displayed below.

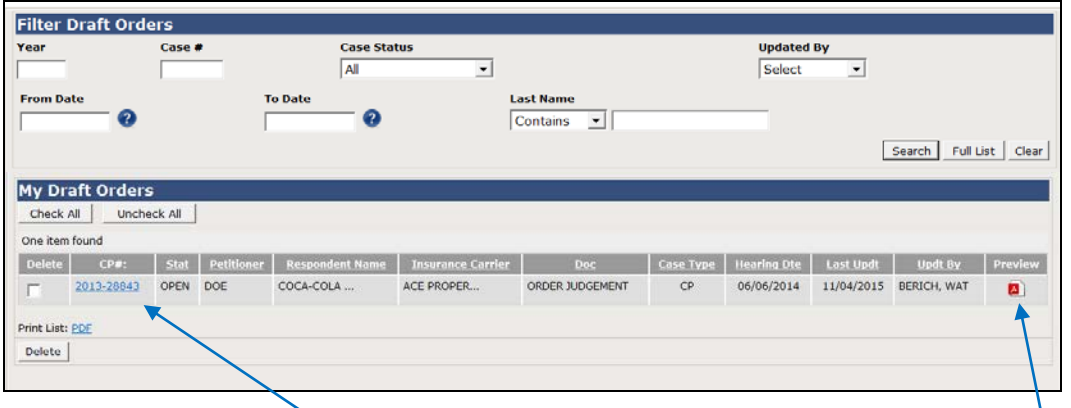

- c. From here, you can continue with editing the document by clicking on the hyperlinked  $\oint P^{\sharp}$ . This will take you back into the data entry workflow.
- d. Or you can choose to print the document by clicking on the pdf icon under the Preview column.
- e. Lastly, unwanted documents or documents that have already been printed and submitted should be deleted. Simply select those documents by placing a check in the check box and then hitting the **Delete** button.

This is a sample printed Judgment/Order Approving Settlement form, with all the available attachments:

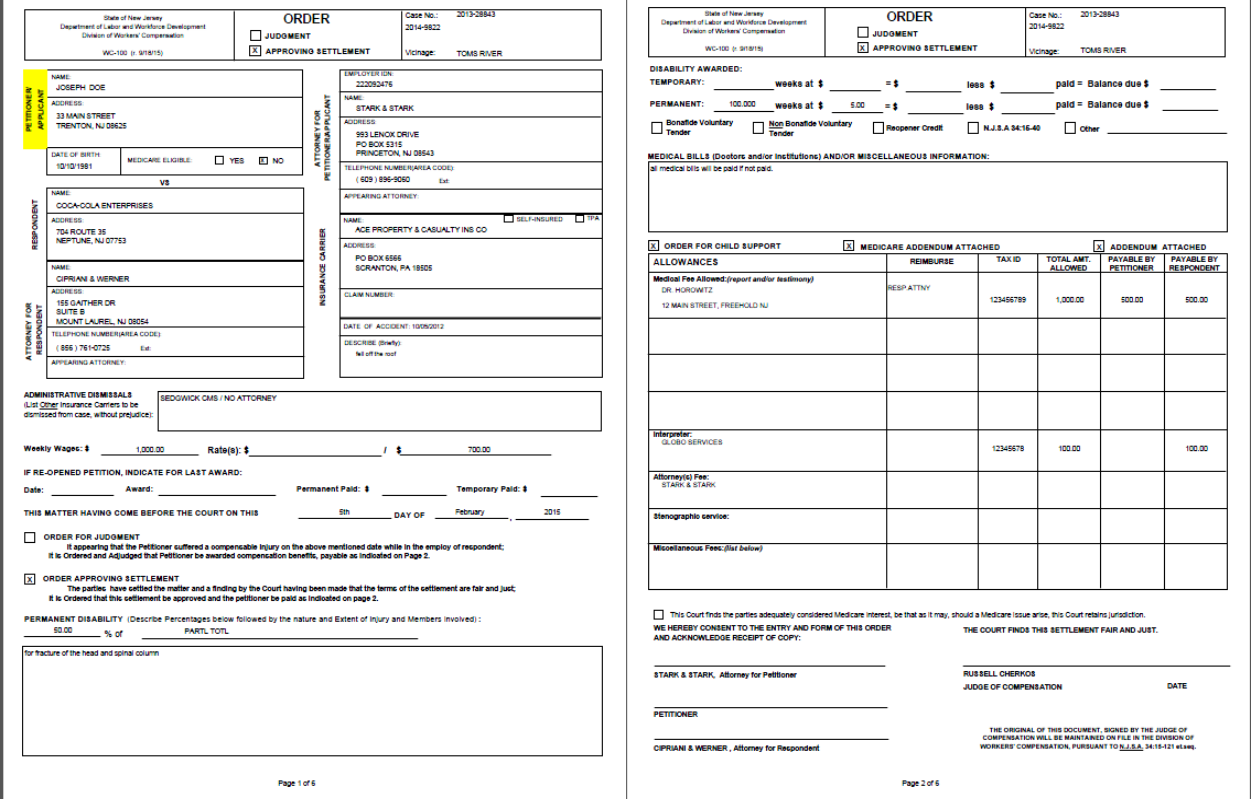

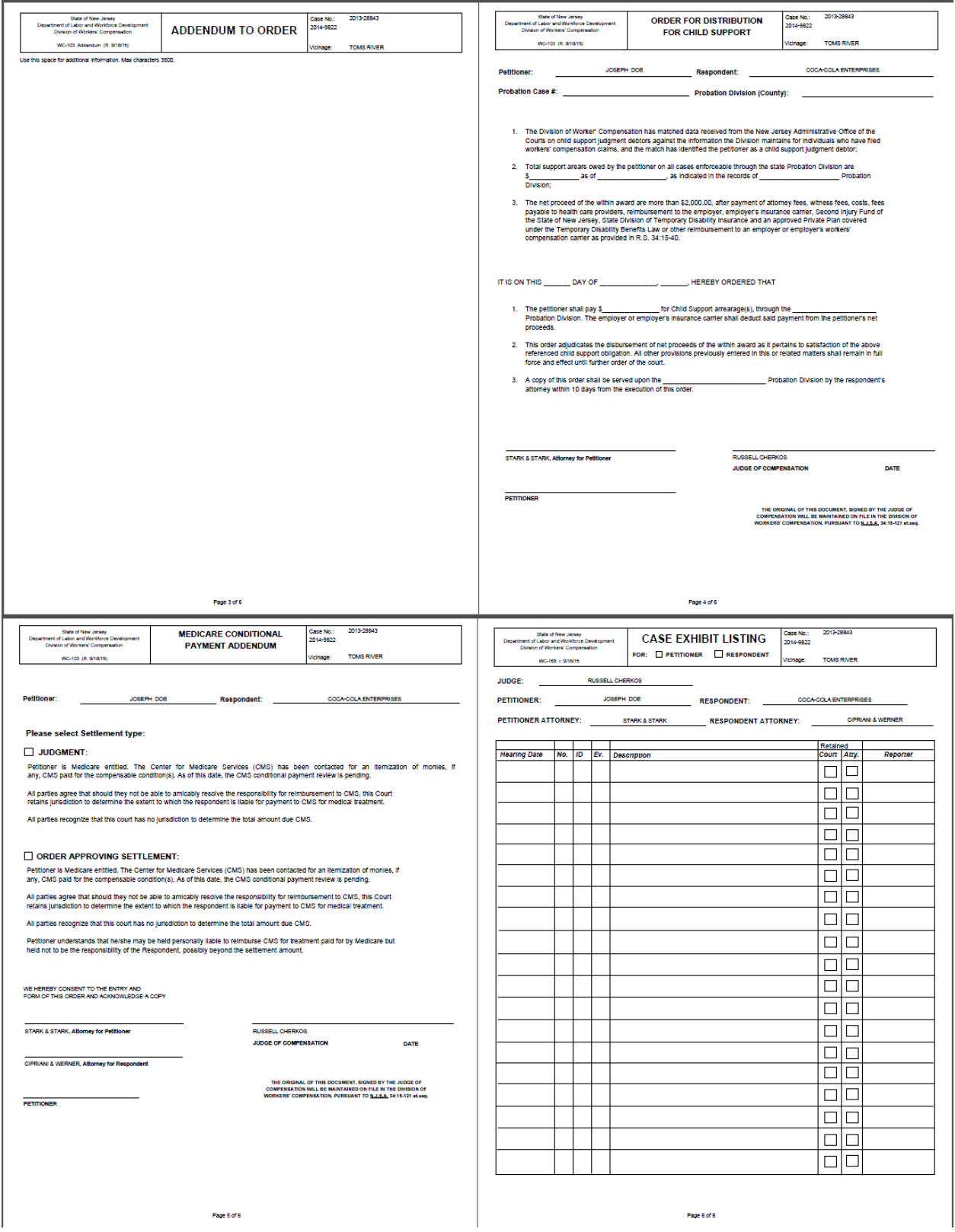

.